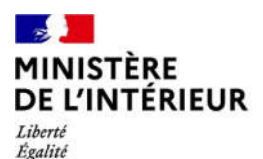

Fraternité

**Direction générale des étrangers en France**

1

# **Administration numérique pour les étrangers en France (ANEF) Séjour**

- Répondre aux demandes de pièces complémentaires
- Télécharger la décision
- Suivre sa demande

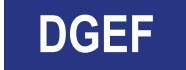

 $\mathbb{R}$ **En cas de demande de pièce complémentaire ou de décision de l'administration, vous MINISTÈRE PELE L'INTÉRIEUR** recevez une notification sur l'adresse électronique associée à votre compte Liberté<br>Égalité<br>Fraternité Cliquer sur « Se connecter »

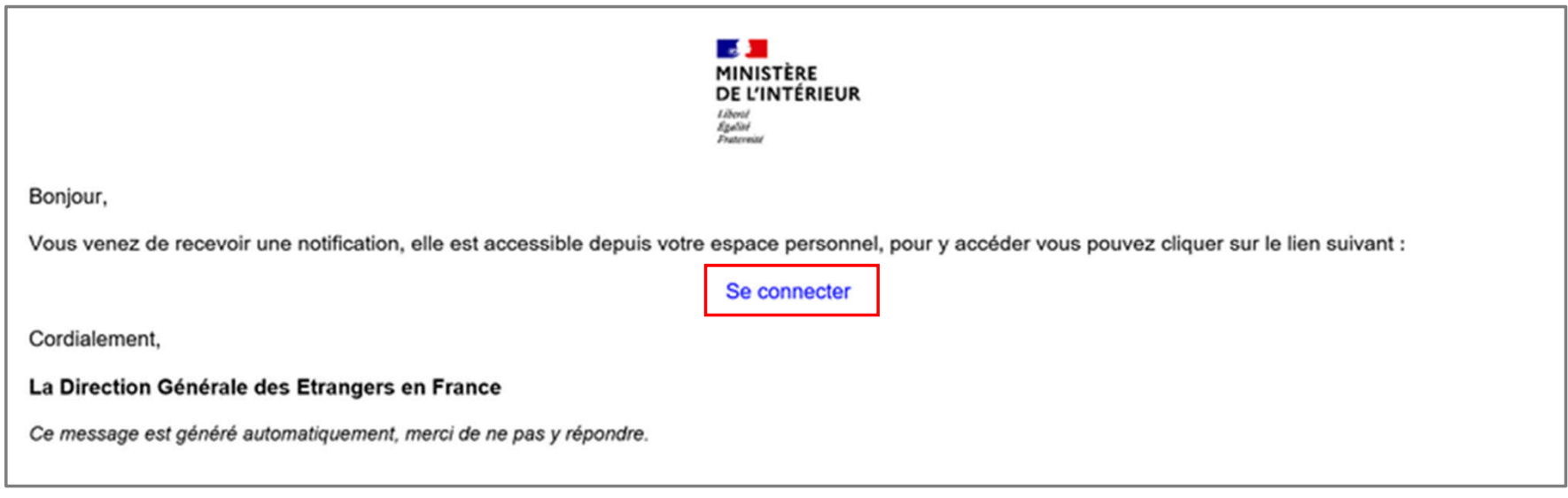

### $\mathbb{R}$ **MINISTÈRE** DE L'INTÉRIEUR Liberté

Égalité Fraternité

### **Étape 1 : Connexion au compte usager**

Renseigner l'identifiant (n° étranger) et le mot de passe pour se connecter

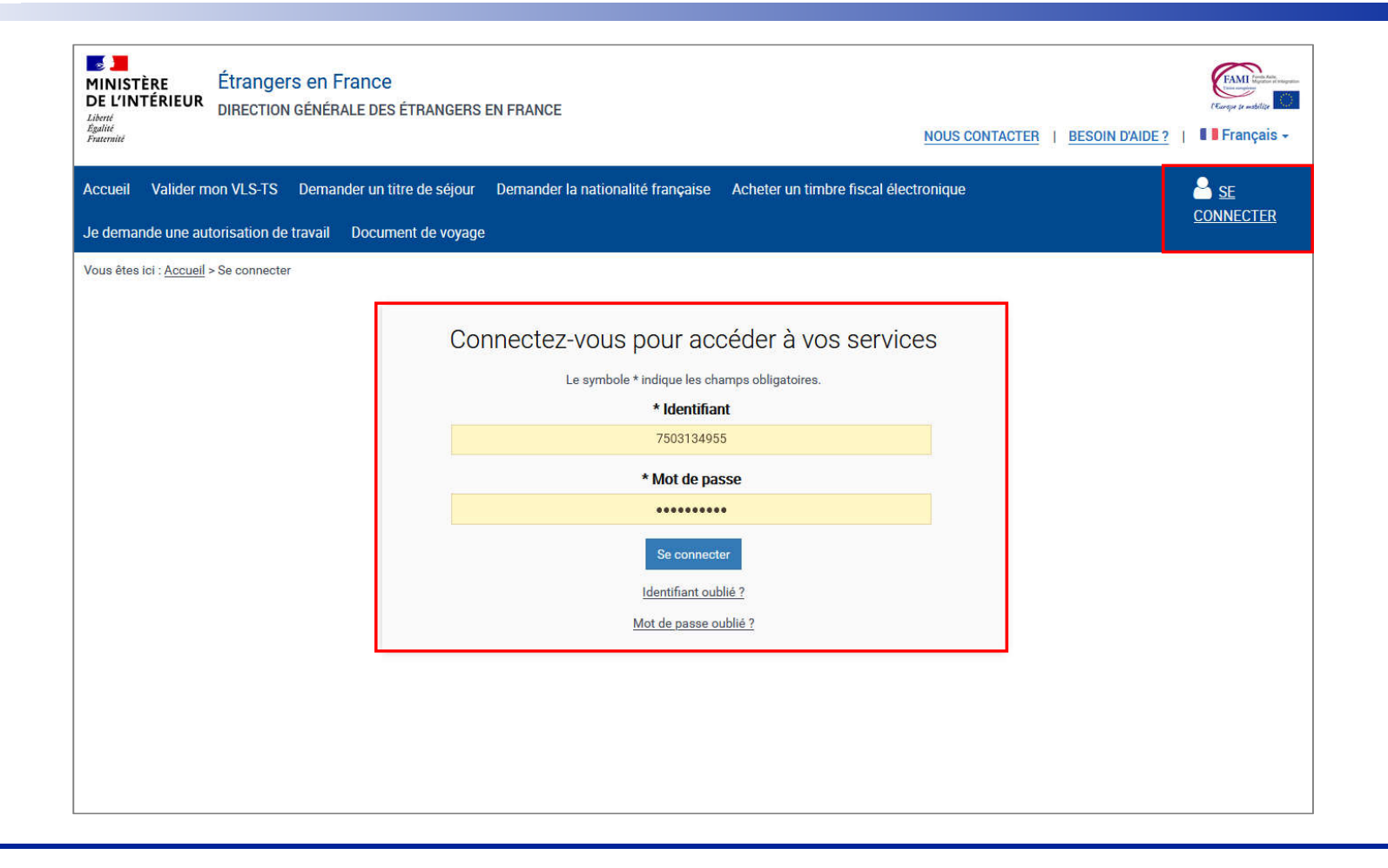

## $\mathbf{r}$ **MINISTÈRE<br>DE L'INTÉRIEUR Étape 2 : Accès au compte usager**

Liberté<br>Égalité Fraternité

Cliquer sur la notification et en prendre connaissance

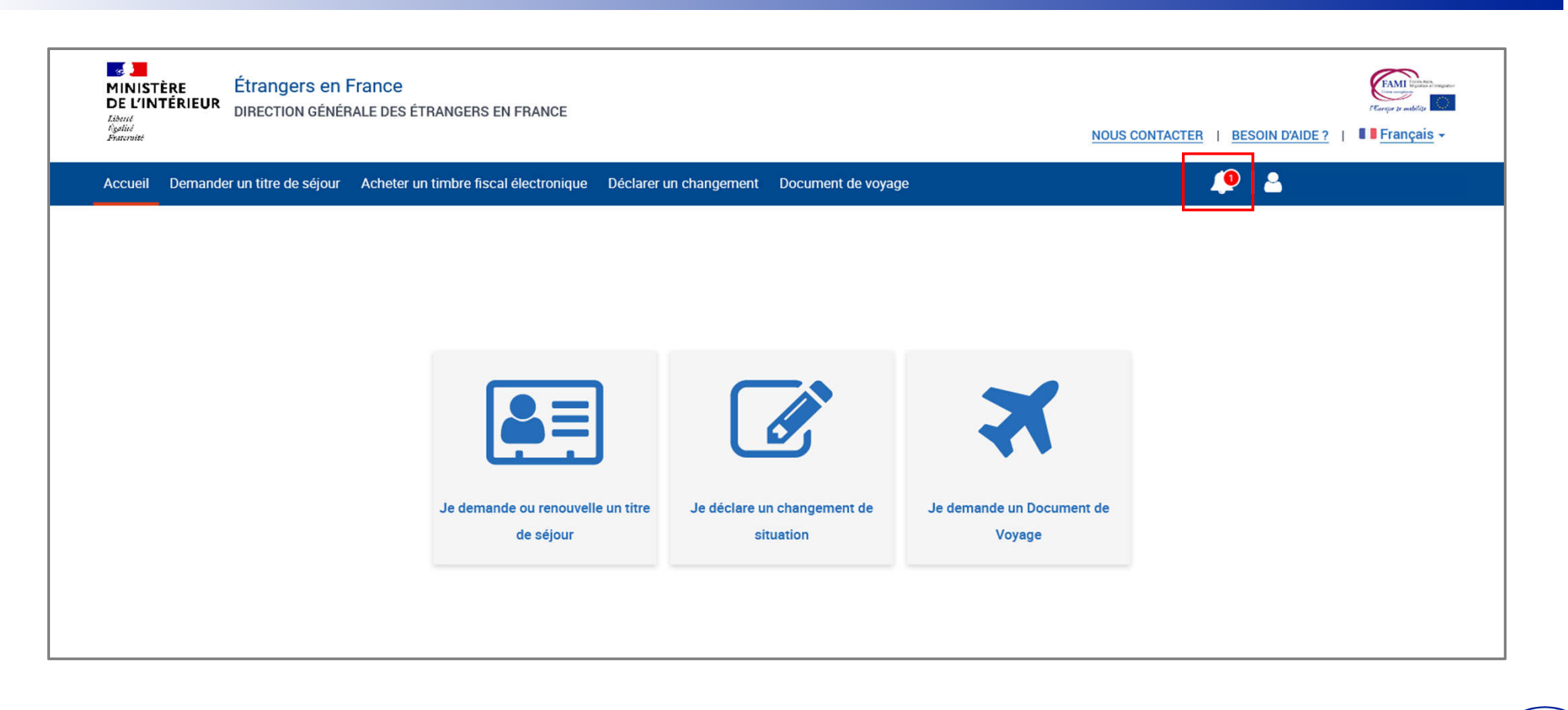

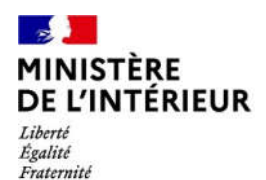

# **DEMANDE DE PIÈCES COMPLÉMENTAIRES**

## $\mathbf{r}$ **MINISTÈRE<br>DE L'INTÉRIEUR**

## **Étape 2 : Accès au compte usager**

Liberté<br>Égalité Fraternité

Cliquer sur la notification et en prendre connaissance

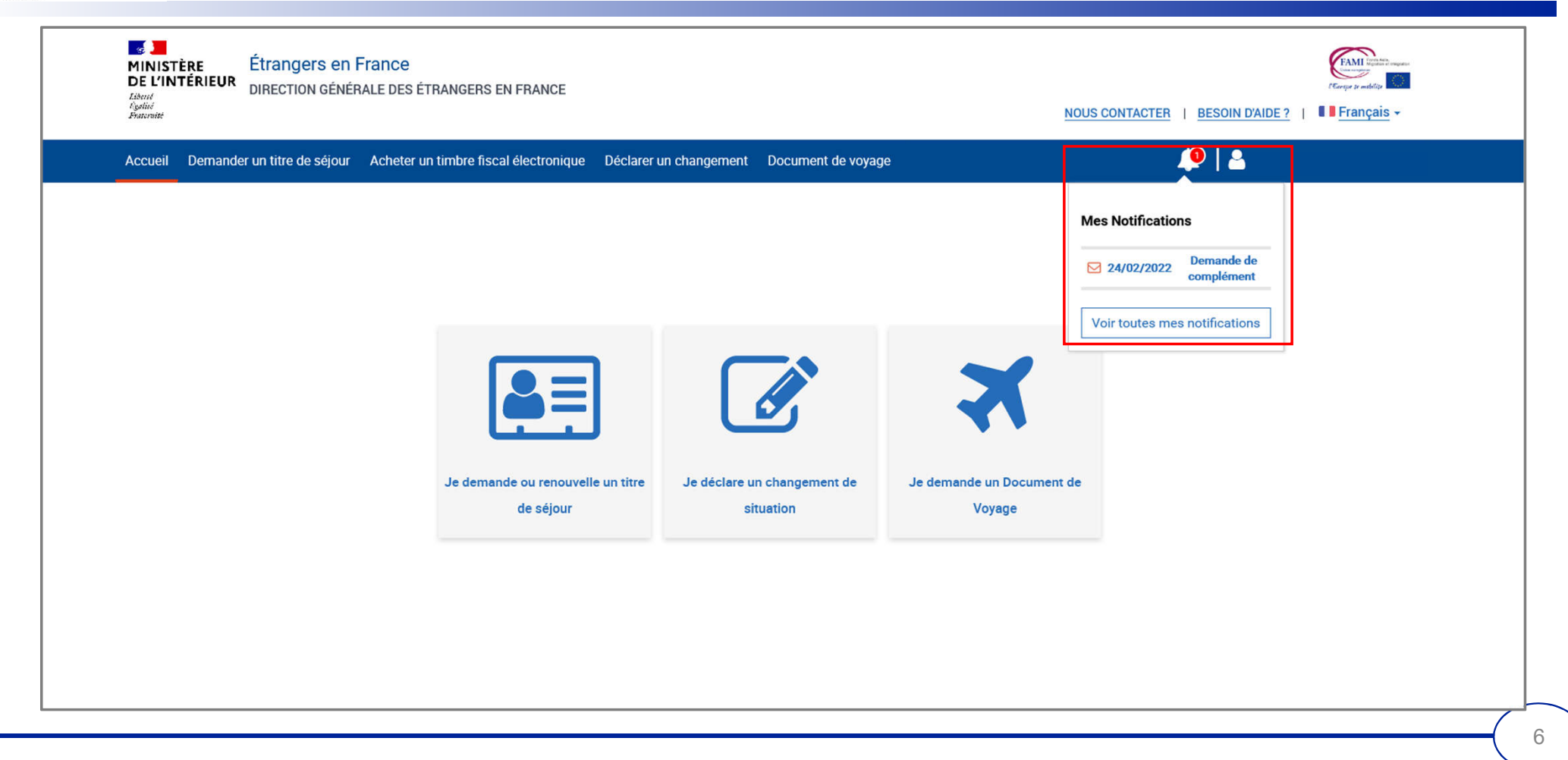

## $\frac{1}{2}$ MINISTÈRE<br>DE L'INTÉRIEUR

## **Étape 3 : Accès aux notifications**

Liberté<br>Égalité<br>Fraternité

### Prendre connaissance de la notification

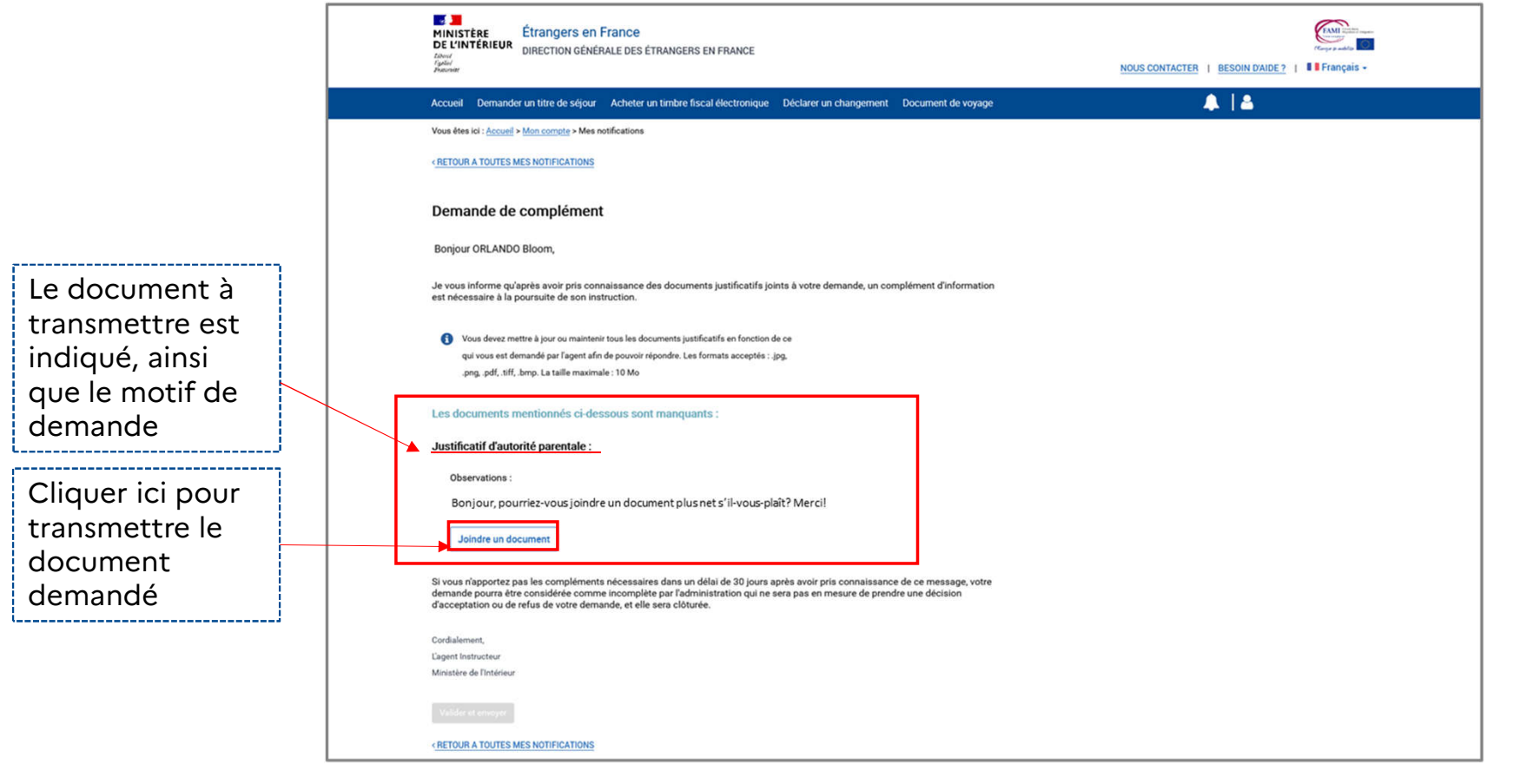

7

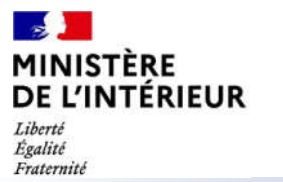

## **Étape 3 : Accès aux notifications**

Joindre le document demandé puis envoyer le complément de dossier

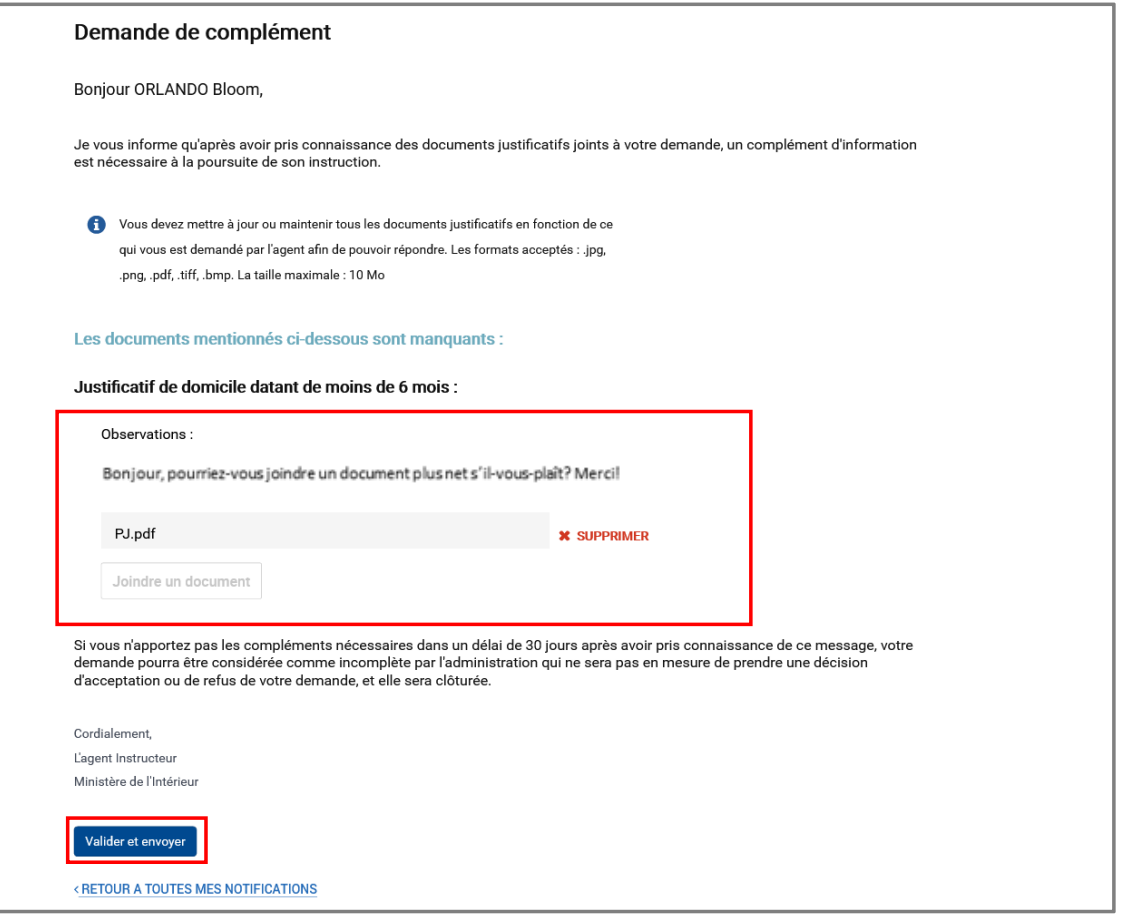

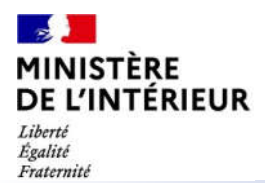

# **NOTIFICATION DE DÉCISION**

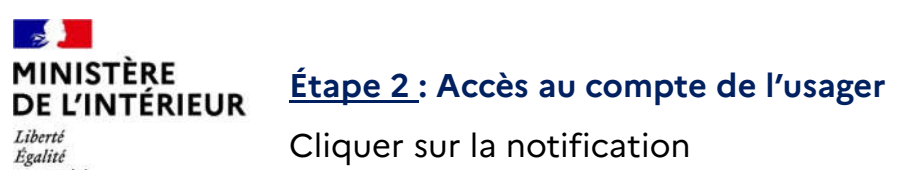

Fraternité

Cliquer sur la notification

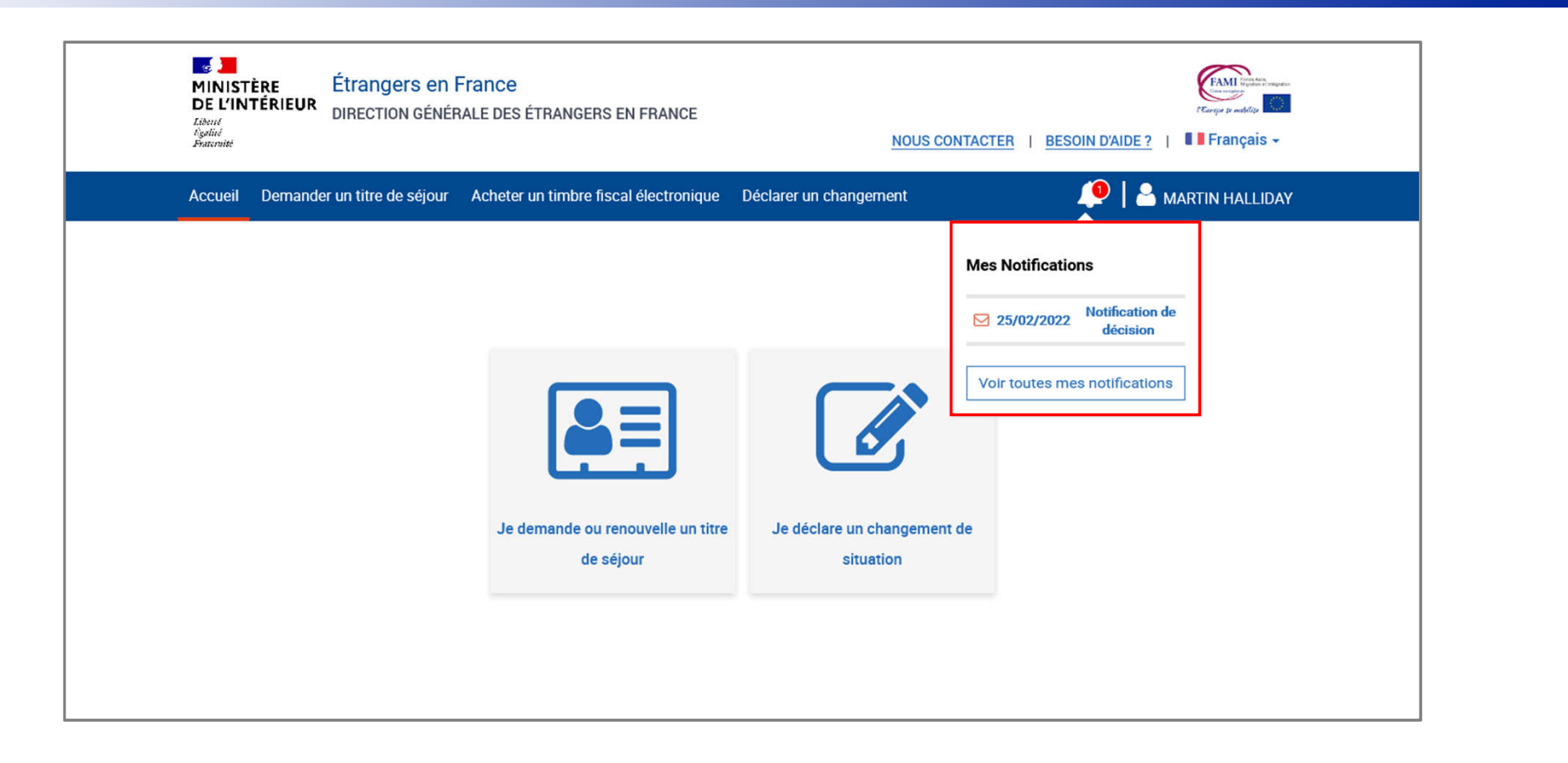

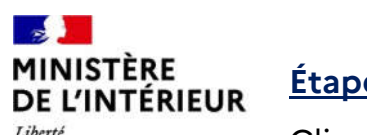

## **Étape 3 : Accès aux notifications**

Liberté<br>Égalité<br>Fraternité

Cliquer sur la notification concernée

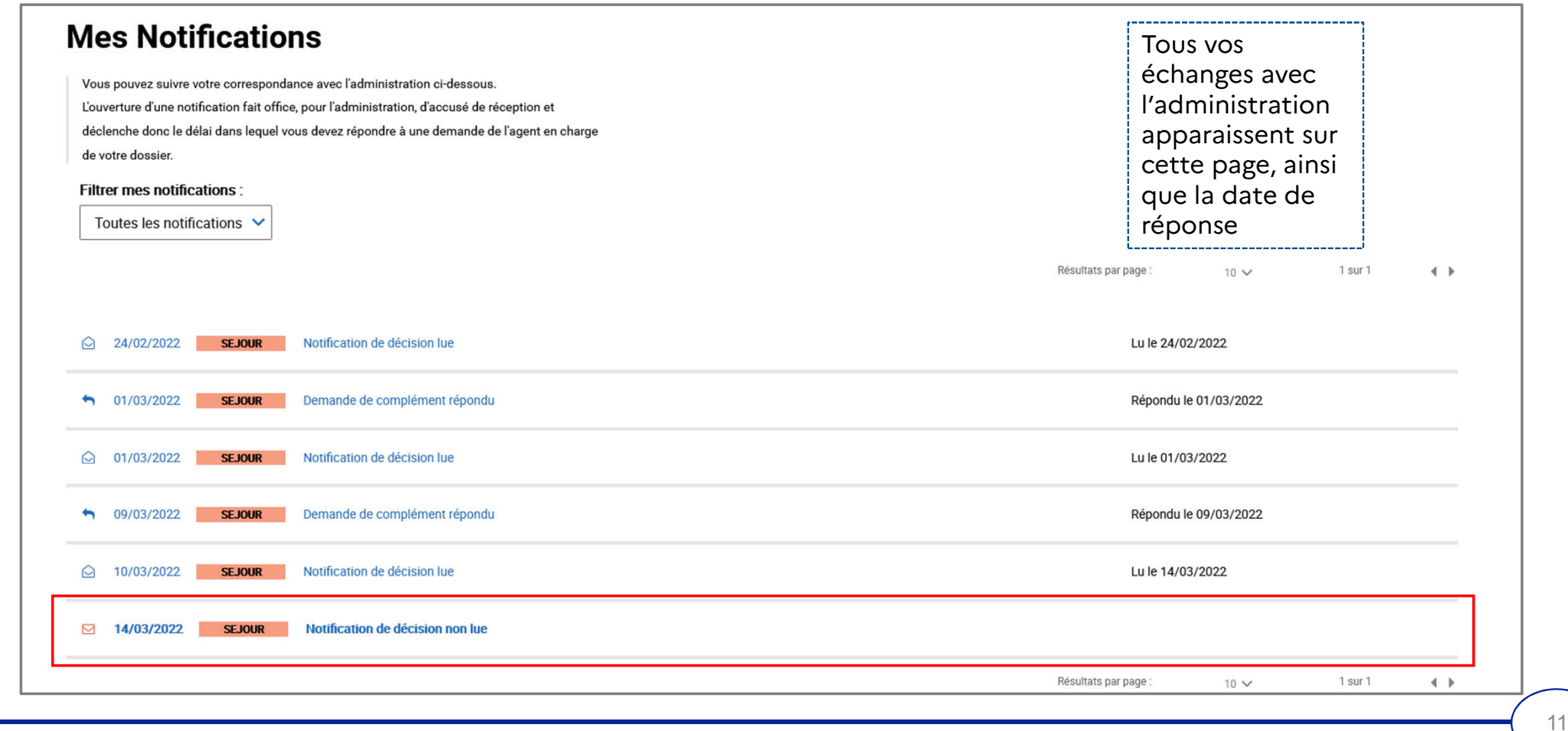

#### **Contract Contract Contract MINISTÈRE** DE L'INTÉRIEUR Liberté

la fabrication du

télécharger l'attestation de

décision

#### Égalité Fraternité

## **Étape 3 : Accès à la notification**

Prendre connaissance de la notification concernée de décision

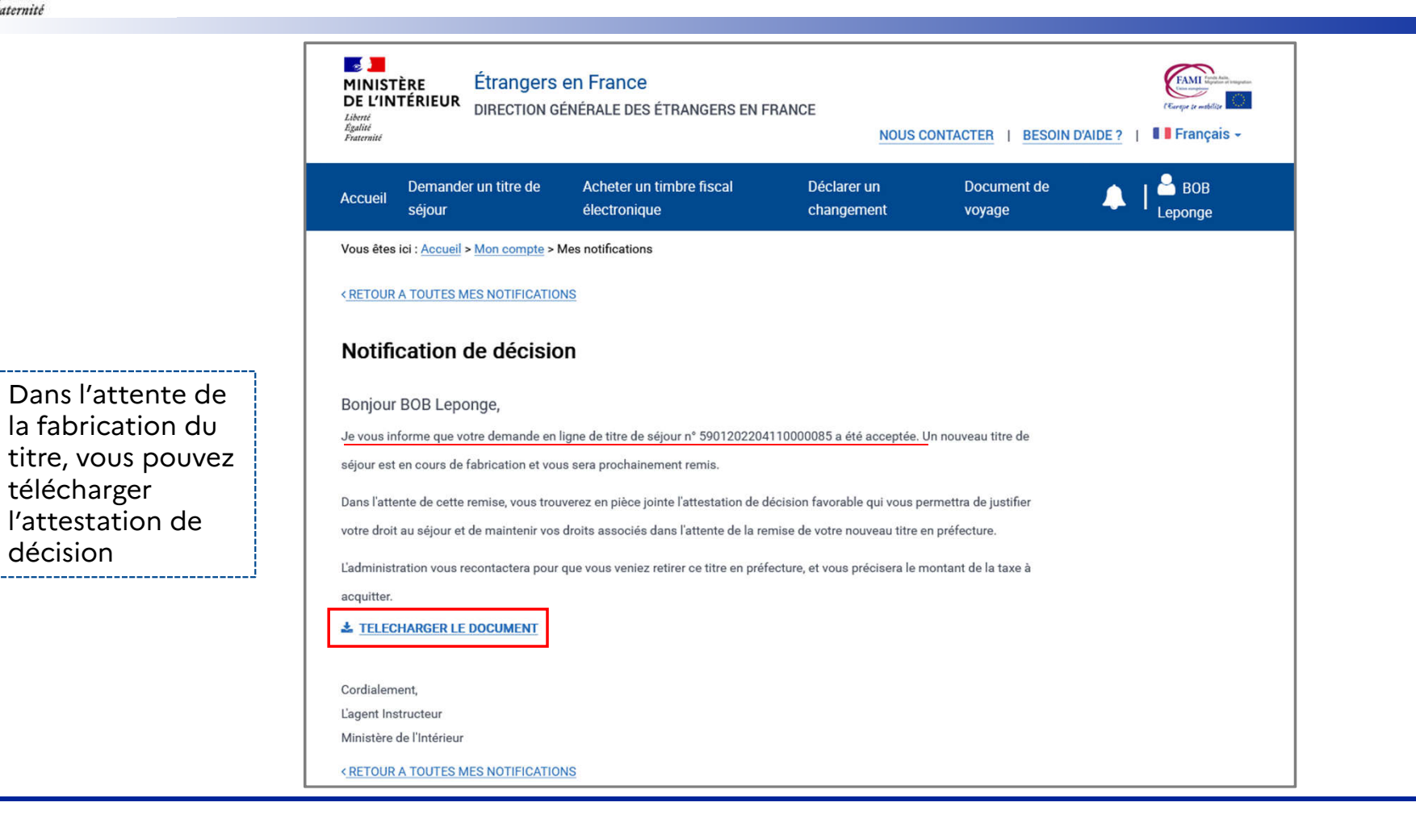

### $\mathbb{R}$ **MINISTÈRE DE L'INTÉRIEUR** Liberté

Égalité Fraternité

### **Étape 4 : Accès à la notification**

Attestation de décision favorable reçue par l'usager

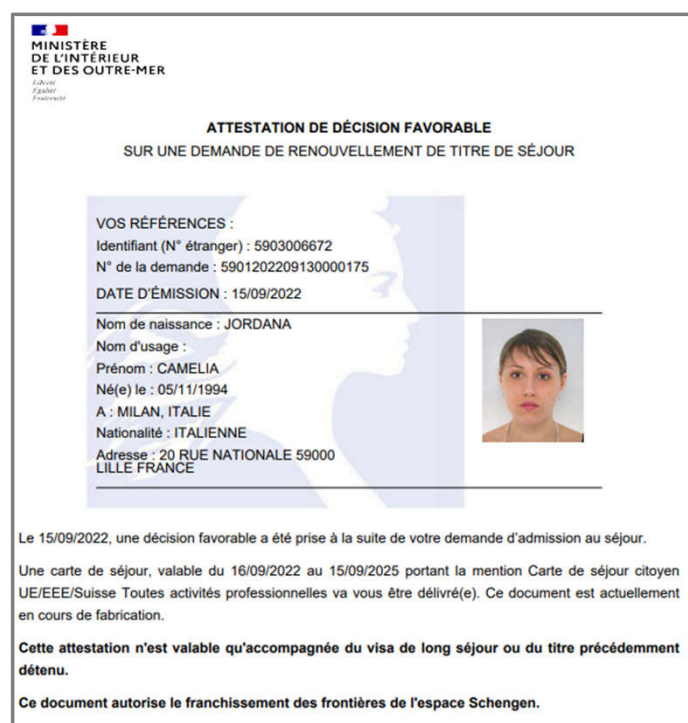

Vous serez prochainement informé(e) de la réception en préfecture ou sous-préfecture de votre titre et des démarches à faire pour venir le retirer. Vous devrez à cette occasion vous acquitter de 0 € correspondant au montant des taxes que vous règlerez par timbre électronique acheté au préalable en ligne, dans un bureau de tabac ou sur les bornes installées dans certains services fiscaux.

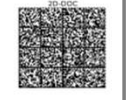

13

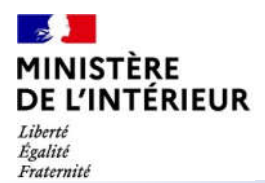

## **SUIVI DE LA DEMANDE DE TITRE**

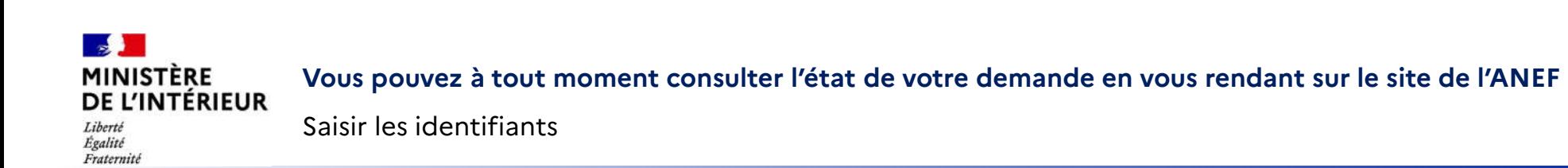

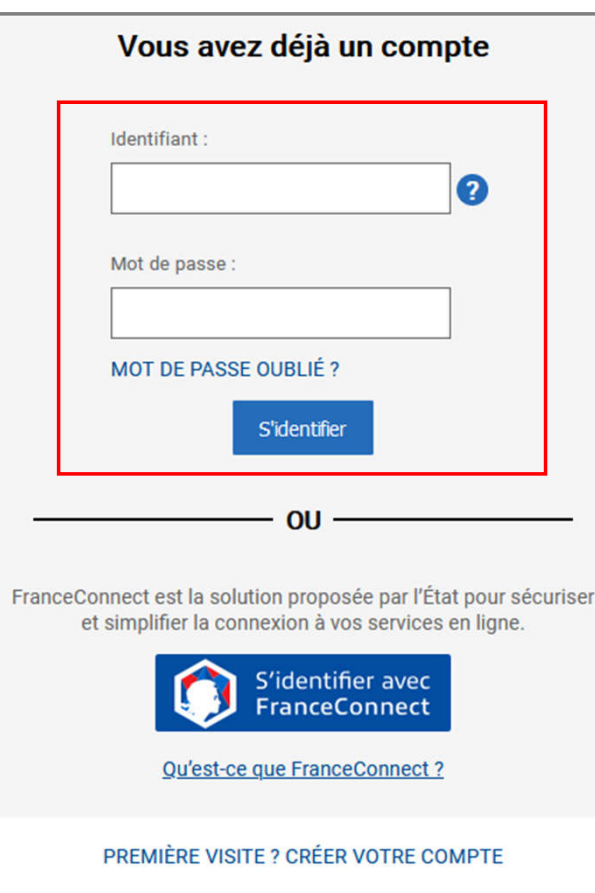

15

#### $\mathbf{r}$ **MINISTÈRE Étape 2 : Accès au compte usager** DE L'INTÉRIEUR Liberté<br>Égalité Cliquer sur le profil et accéder au compte pour vérifier le statut de la demande

Fraternité

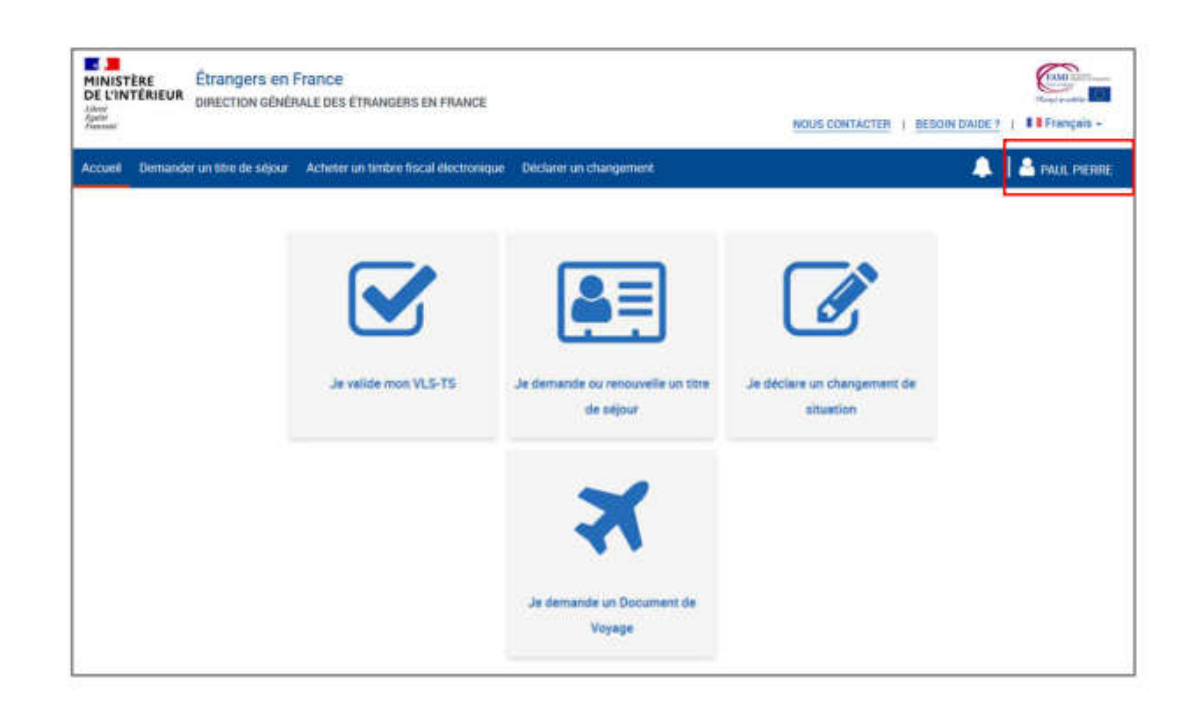

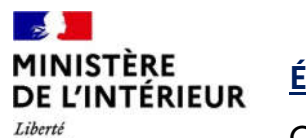

## **Étape 2 : Consultation du suivi**

Égalité Fraternité

Cliquer sur la demande à consulter

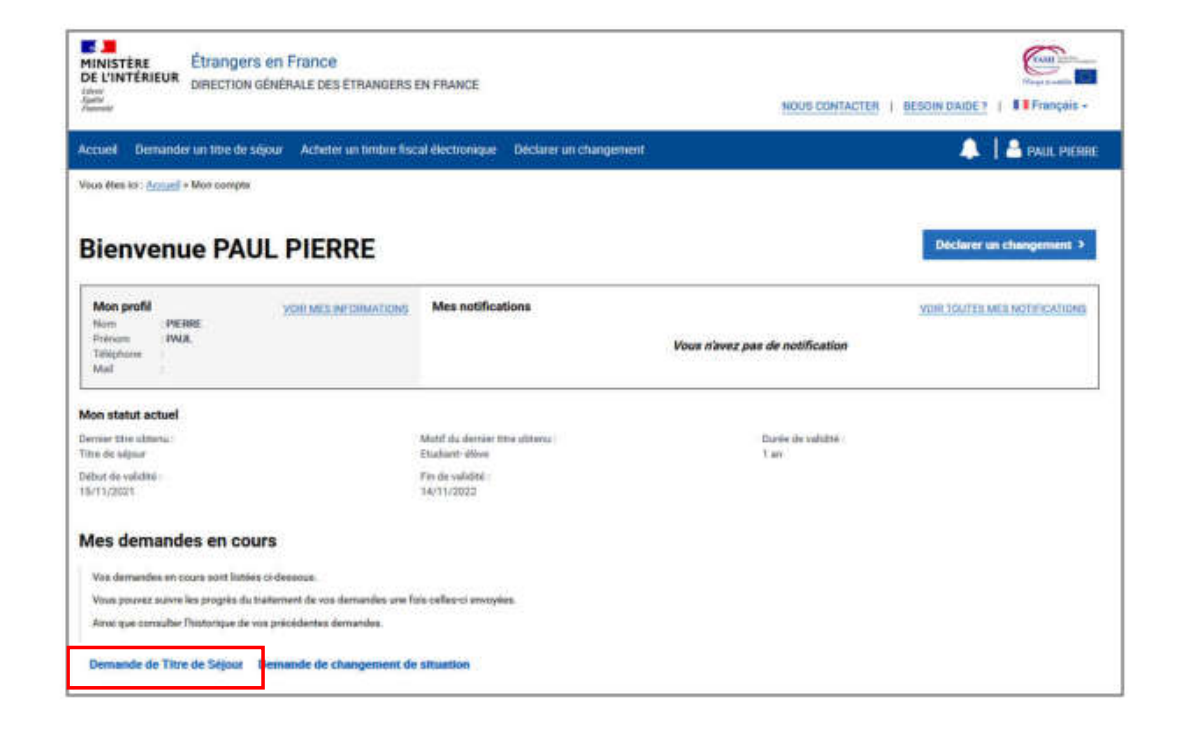

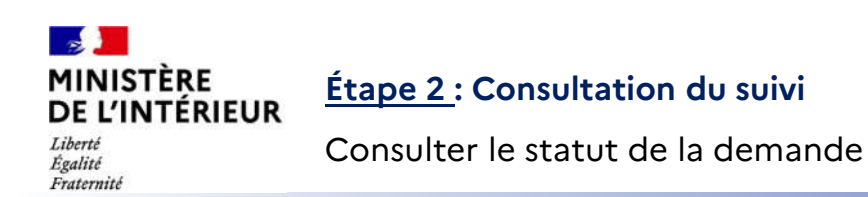

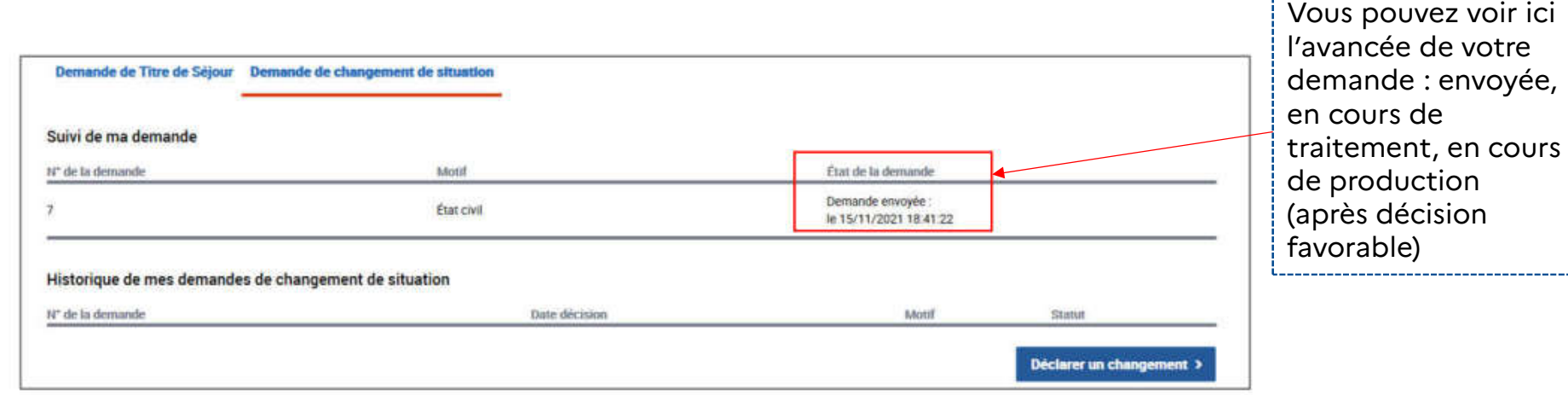

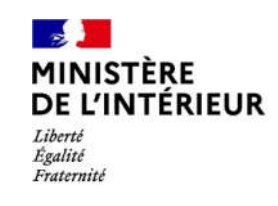